# **How to set the direct monitor function**

## **In case of Windows 10**

**1.** Open the Control Panel.

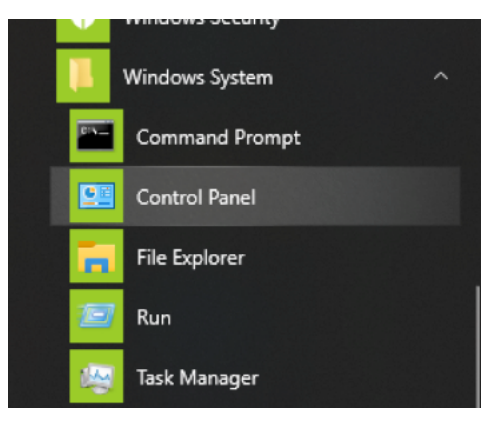

Left-click the Windows start button and select the Control Panel inside the "Windows System" folder.

**2.** Double-click "Sound" in the control panel to open sound settings.

## **NOTE**

You can change the display view to "Large icons" to display the Sound icon.

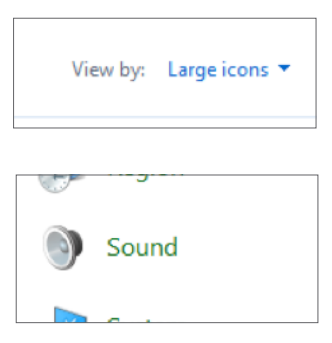

Click the Sound icon to open the Sound Control Panel.

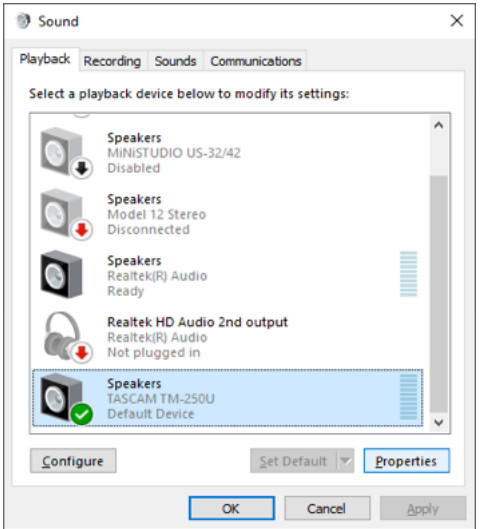

**3.** On the Playback tab, select "Speakers (TASCAM TM-250U)" and open the Properties window. Click on the Levels tab.

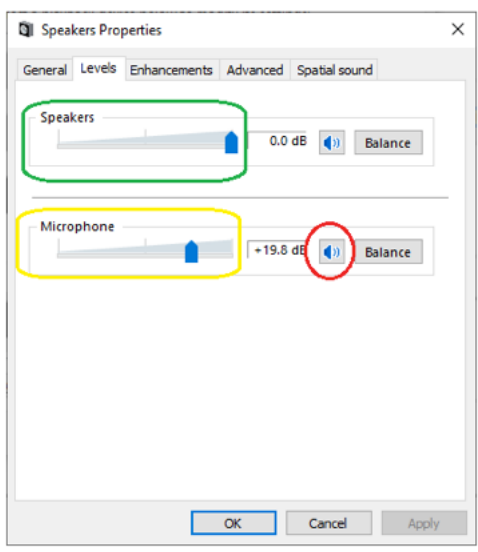

Make sure that the speaker icon (marked in red in the image above) is active.

In case it's disabled, it will be displayed with an X and you will not hear the direct monitor sound.

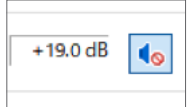

Click on the speaker icon to enable it.

Even if the speaker icon is active, if the volume level of the direct monitor is low, you will have difficulties hearing the mic sound. In that case, use the mouse to move the mic slide bar (marked in yellow) and adjust the mic level. To adjust the entire volume, including the direct monitor volume, adjust the speaker slide bar (marked in green).

#### **NOTE**

You can adjust the computer's playback and the direct monitor volume as a whole with the unit's volume knob. We recommend adjusting the balance of the direct monitor and the computer's volume separately in the computer first so that you can easily adjust the entire volume during live streams, etc. with the unit's volume knob only.

**4.** Click on the OK button once you're finished with the configuration.

## **In case of macOS**

**1.** From the Finder menu press Go -> Utilities -> Audio MIDI Setup

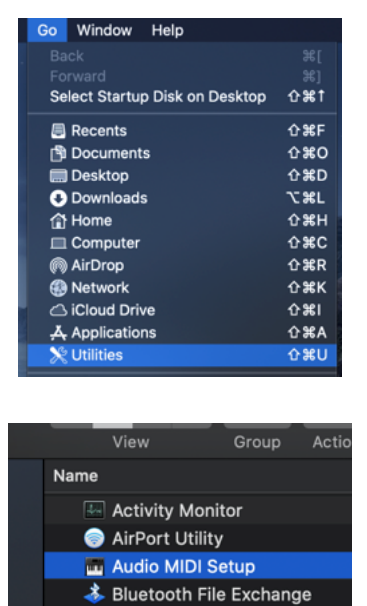

**2.** Open the Audio Devices window and select "TASCAM TM-250U 2" and then click on the Input tab.

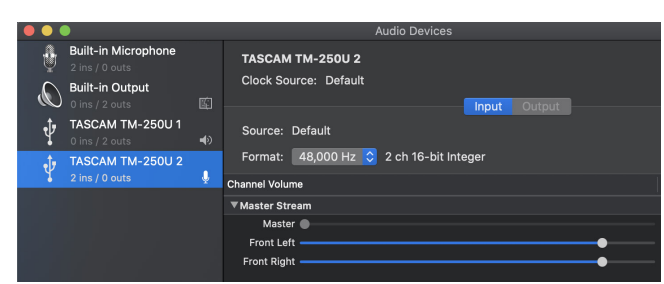

**3.** Add a check in the THRU column (marked in red in the image below) and adjust the direct monitor volume using the sliders (marked in yellow).

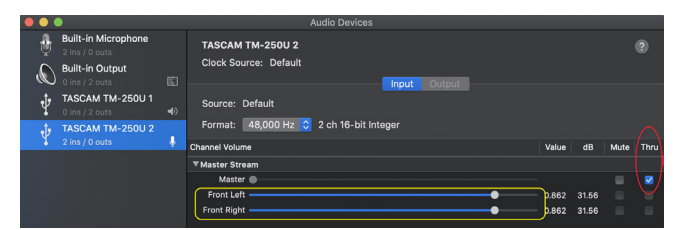

**4.** To adjust the direct monitor volume and the computer's playback volume select "TASCAM TM-250U 1". Click on the Output tab, and move the sliders (mark in green).

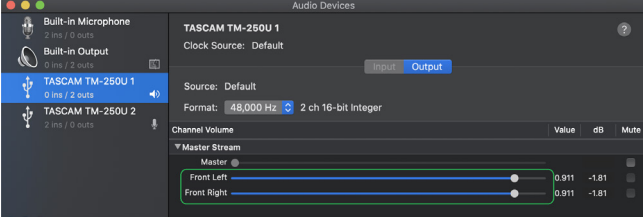

You can also adjust the entire volume by clicking the speaker icon on the menu bar.

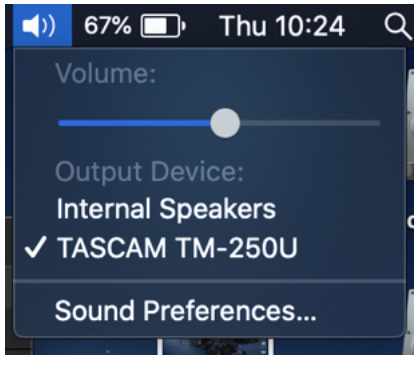

To adjust the entire volume during live streams, etc. we recommend using the volume knob on the unit.